# Educacional odut

# **Simulador Virtual de Medições Elétricas**

Protótipo da Estufa Elétrica - MX1

Novembro, 2022 Marcelo Francisco Schedler Mestrado em Educação Profissional e Tecnologia

# **SUMÁRIO**

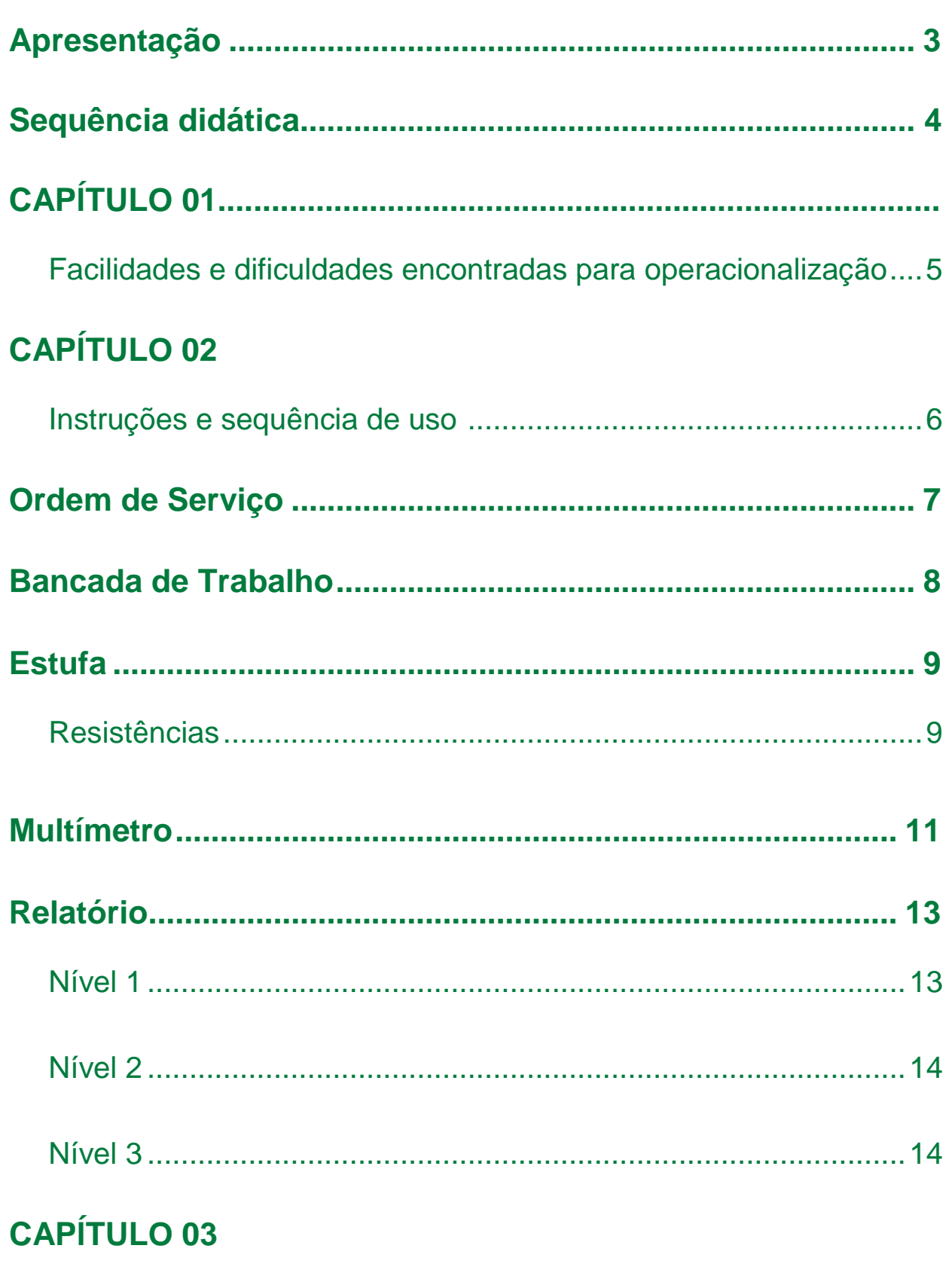

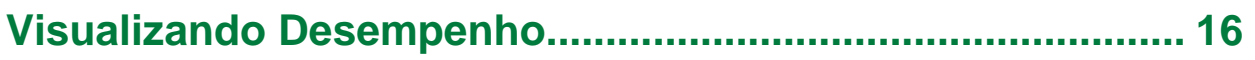

# <span id="page-2-0"></span>**Apresentação**

O objetivo desta sequência didática é apresentar os fundamentos do simulador "Protótipo da Estufa - MX1", oferecendo ao usuário uma fonte de consulta em caso de dúvidas na utilização. O simulador emula as condições de um laboratório, no qual você realizará as medições de resistência, tensão e corrente como se estivesse em uma bancada de trabalho.

## **Sequência didática**

Está sequência didática é uma série passo a passo do uso do simulador virtual da estufa elétrica - MX1 durante as práticas didáticas. Esta sequência será dividida em 3 capítulos conforme descrito abaixo, sendo que em cada capítulo será feito uma abordagem deste recurso didático no processo de ensino e aprendizagem. Ao final de cada capítulo será também apresentado os resultados do uso deste durante as sequências didáticas.

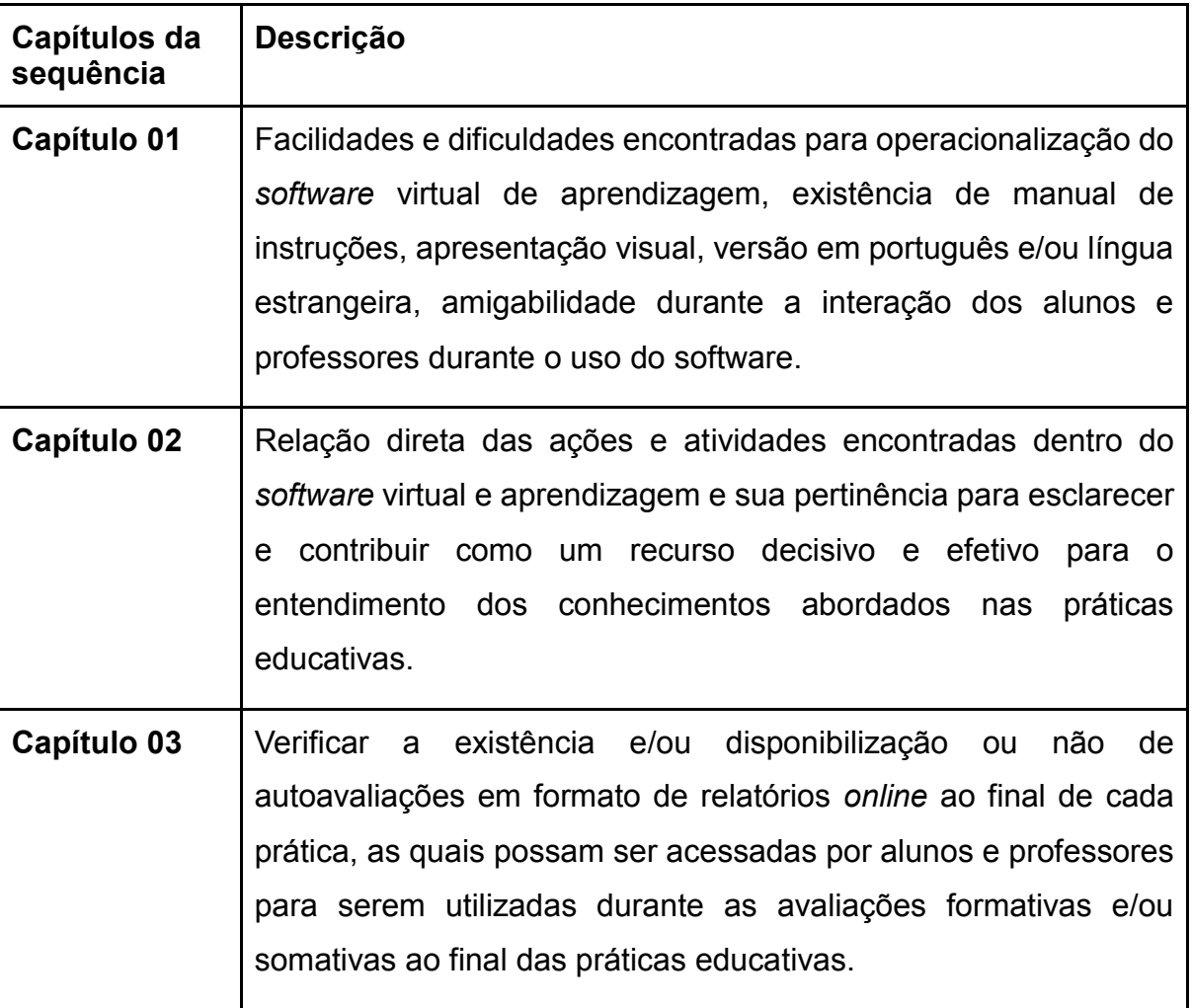

### Facilidades e dificuldades encontradas para operacionalização

O software é bastante amigável e de fácil compreensão, sendo muito intuitivo e bem autoinstrucional, os alunos não devem ter grandes dificuldades de operação, pois trata-se de um pequeno simulador que busca retratar a operação de uma bancada de trabalho, onde o aluno simula ações de vida real através de pequenas ordens de serviços disponíveis dentro da plataforma. Os comandos são simples e de fácil compreensão.

Eventuais dificuldades podem ser encontradas caso o aluno não consiga fazer uma leitura adequada em língua portuguesa e não tenha nenhuma interação com a informática básica.

Desta forma, sugere-se que o uso inicial seja orientado por docente habilitado no uso deste software, assim o aproveitamento, bem como a intensão de sua construção possam ser fielmente retratados no dia a dia, conseguindo assim um ótimo aproveitamento do processo de ensino e aprendizagem.

Características do Software: Roda no PC – Desktop e Notebook Não roda em Smartphone

Requisitos do sistema: Qualquer computador com configurações mínimas, será suficiente para rodar o Simulador. Língua: Portuguesa - Brasil Licença: Livre

O software possui uma característica de não maximizar a janela na tela toda, assim ela ocupa apenas uma parte.

### Instruções e sequência de uso

As instruções iniciais para o uso são bastante simples, quando sua instalação ficará na área de trabalho um pequeno ícone, conforme imagem abaixo.

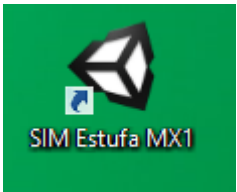

O primeiro acesso exigirá um pequeno cadastro para registrar o aluno, conforme imagem abaixo.

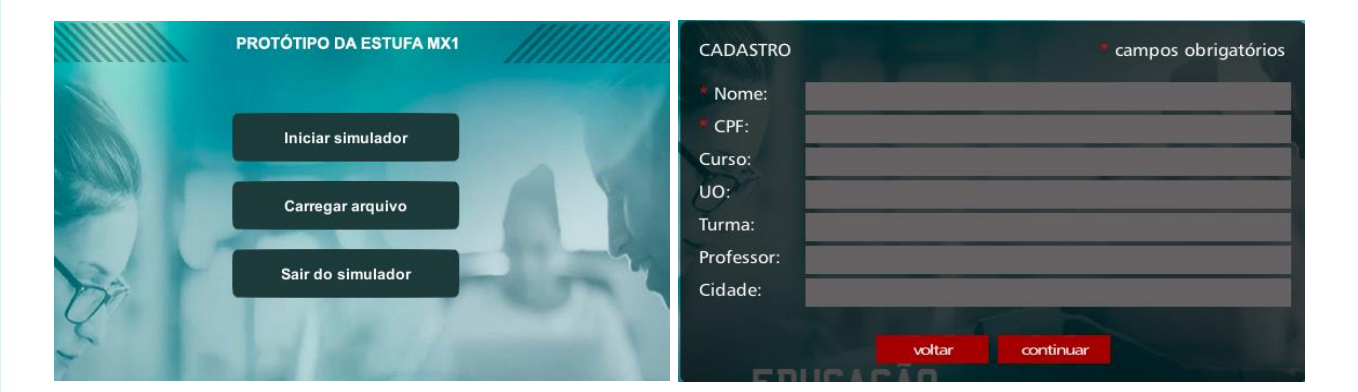

Após o registro o sistema iniciará e mostrará as instruções iniciais de uso, onde tudo começa pela ordem de serviço que simula situações reais de trabalho de um trabalhador.

Na sequência, teremos um pequeno manual de operação com informações necessária para bem operar o sistema do simulador virtual de aprendizagem.

# <span id="page-6-0"></span>**Ordem de Serviço**

A Ordem de Serviço apresenta as medições que deverão ser realizadas no Protótipo da Estufa MX1. Leia atentamente a descrição do serviço a ser executado e as especificações técnicas.

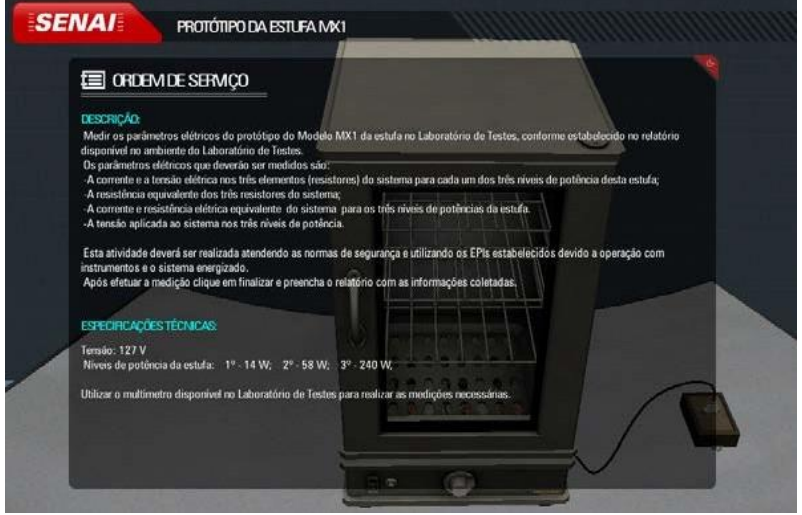

Ordem de Serviço

Após a leitura da Ordem de Serviço, você deve fechá-la para iniciar o serviço. Há duas formas para fechar a Ordem de Serviço: clique na aba vermelha, localizada no canto superior direito da janela "Ordem de Serviço"; ou desligue o botão "Ordem de Serviço", localizado no canto inferior esquerdo, conforme mostra a figura a seguir.

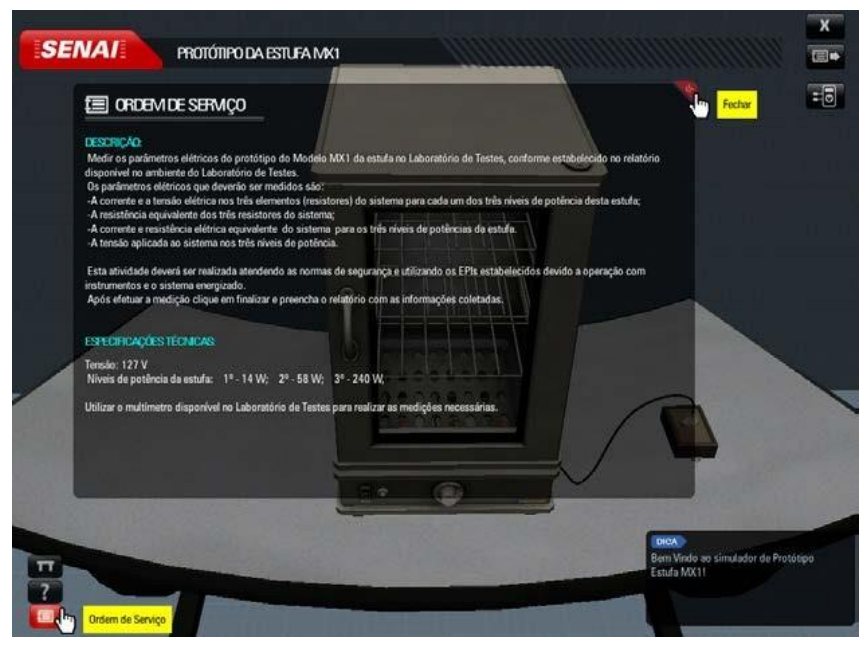

Fechar Ordem de Serviço

### <span id="page-7-0"></span>**Bancada de Trabalho**

Após fechar a Ordem de Serviço, aparecerá a bancada de trabalho do simulador, onde vemos alguns elementos de interface e o Protótipo da Estufa MX1. Abaixo, veremos esses elementos e como acessar as principais áreas de interação do simulador.

Utilize o mouse para manipular os equipamentos sobre a mesa e os elementos de interface.

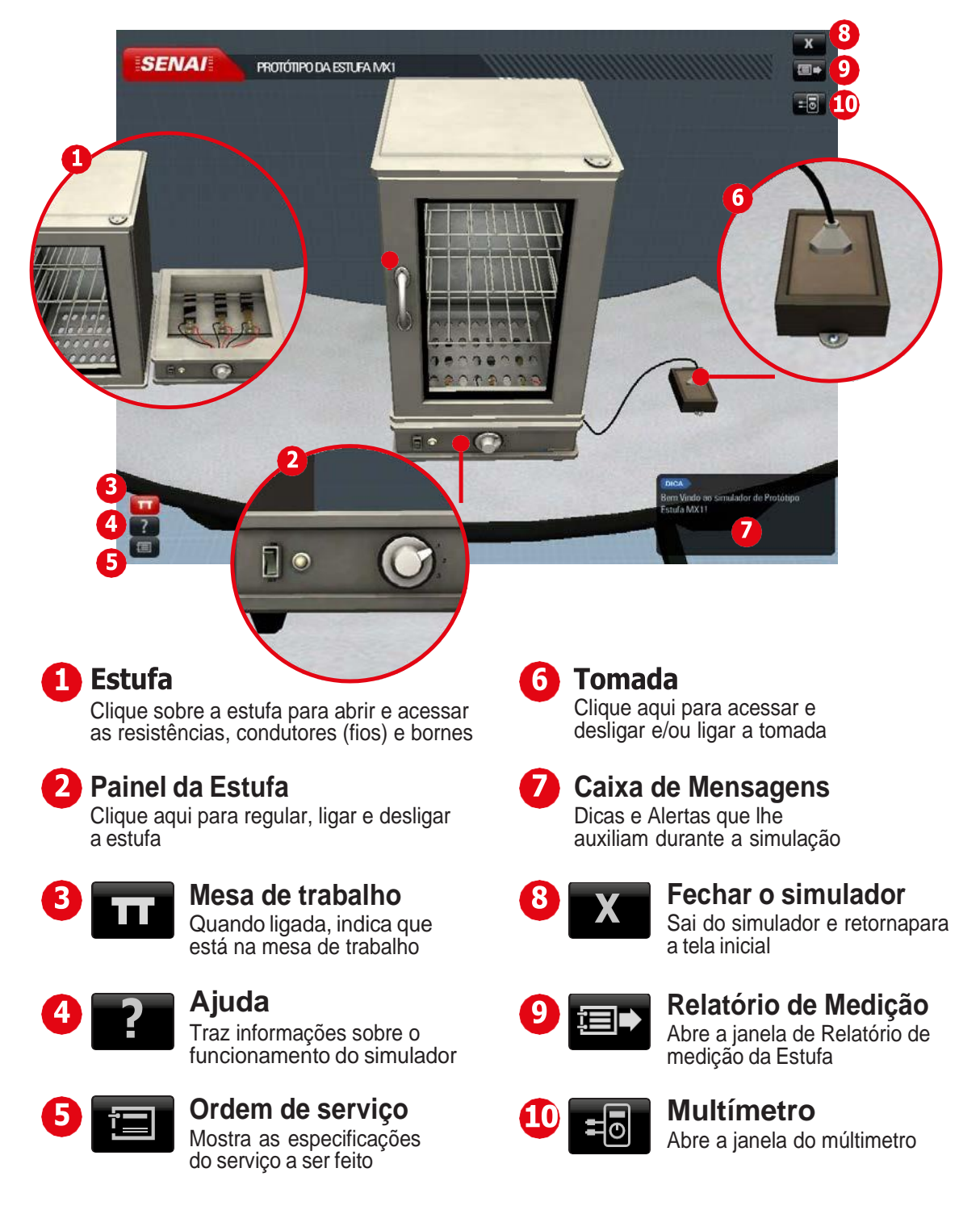

## <span id="page-8-0"></span>**Estufa**

Ao clicar na estufa, você tem a opção de abrí-la ou fechá-la. Clicando sobre a estufa aberta, você tem acesso ao "zoom"e pode manipular os objetos na área das resistências.

Ao clicar na tomada, você visualiza-a em detalhe e, clicando sobre ela, é possível desligar e ligar a estufa da corrente elétrica.

Clicando diretamente sobre o painel da estufa, acessa-se os detalhes do painel. Nesta área, você liga a estufa e escolhe em qual nível (1, 2 ou 3) irá medir as grandezas solicitadas na Ordem de Serviço.

### **Resistências**

Para ter acesso às resistências, basta clicar na base da estufa depois de aberta, conforme apresenta a figura a seguir. As resistências estão instaladas na parte interna da estufa.

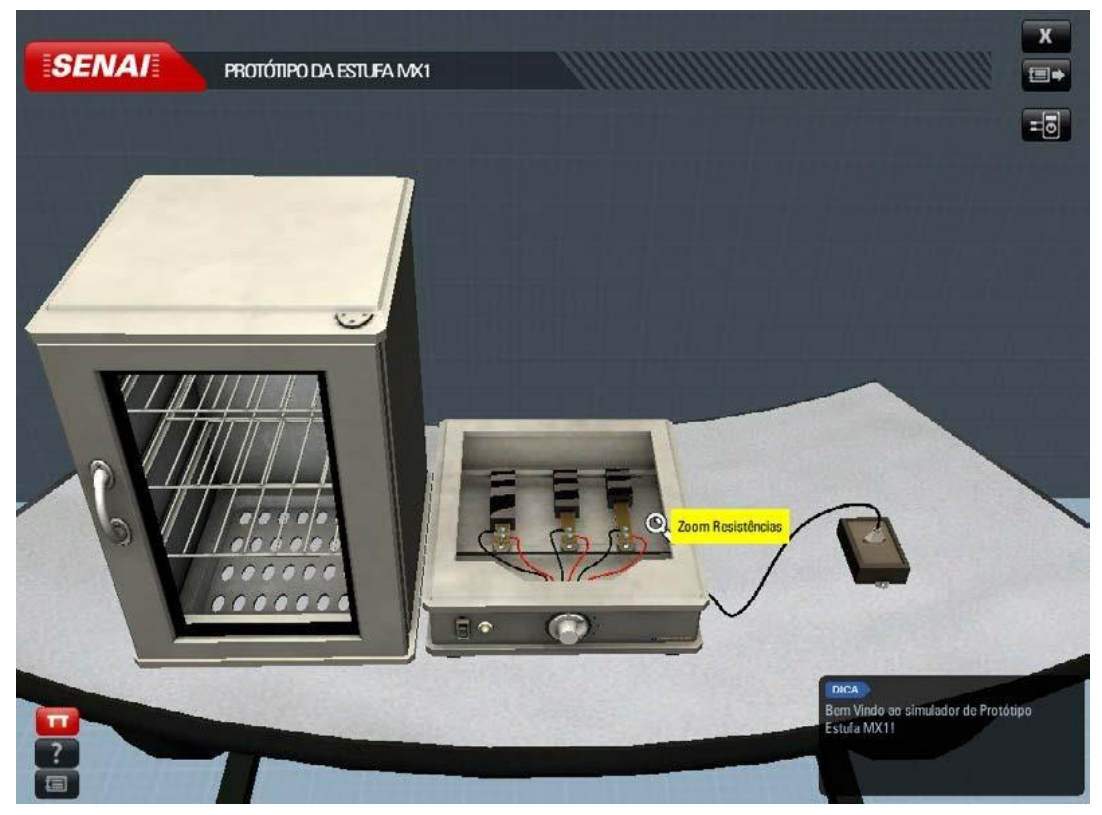

Acesso às resistências

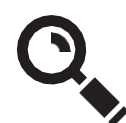

Repare que o cursor muda de forma, assume a forma de uma lupa, quando você aproxima o mouse das resistências. Ao clicar sobre as resistências é possível dar *zoom* na câmera. Para conseguir ver as resistências de forma detalhada, clique sobre elas quando o *zoom* estiver acionado, assim você poderá interagir com os bornes e condutores.

Quando você passar o mouse sobre as resistências, aparecerão suas respectivas tensões elétricas.A cada nova Ordem de Serviço o valor da tensão elétrica se modifica.

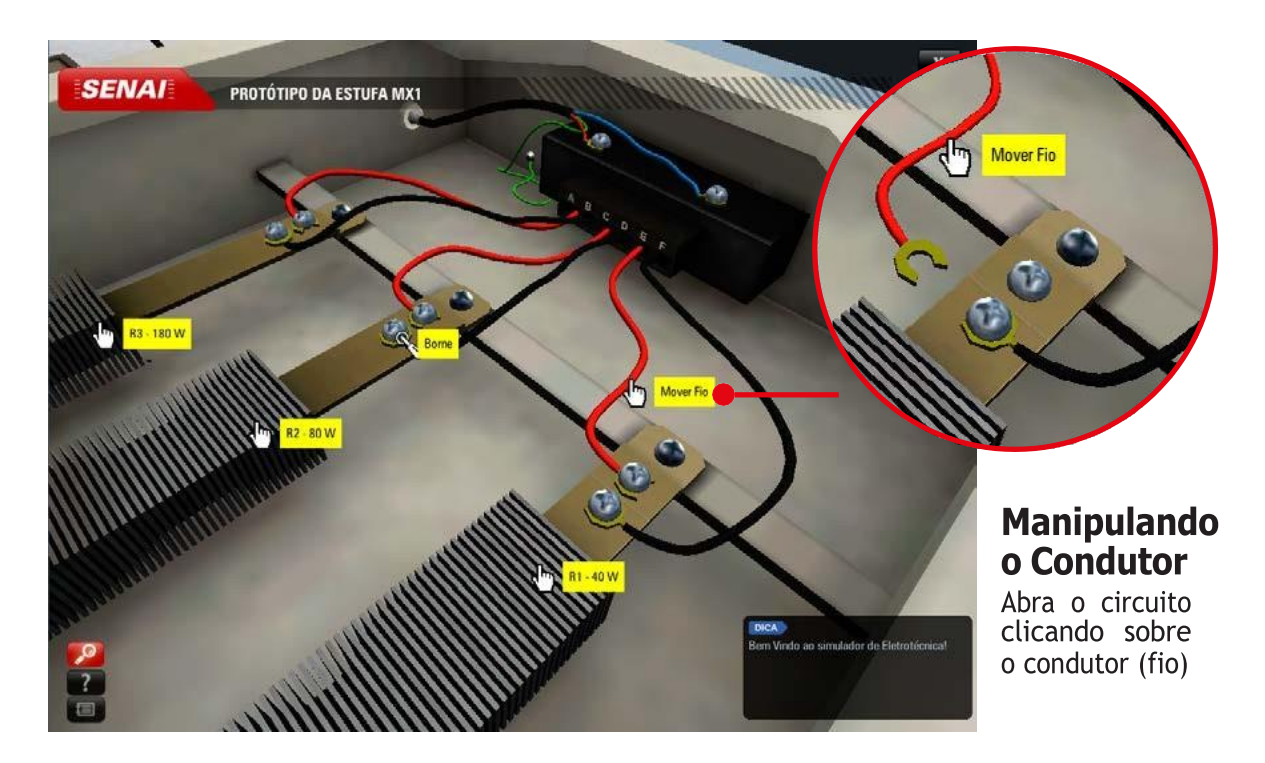

Tela com detalhes das resistências

### <span id="page-10-0"></span>**Multímetro**

Com o auxílio do multímetro, você fará todas as medições na estufa. Para acessar o multímetro, clique no ícone correspondente, no canto superior direito da tela.

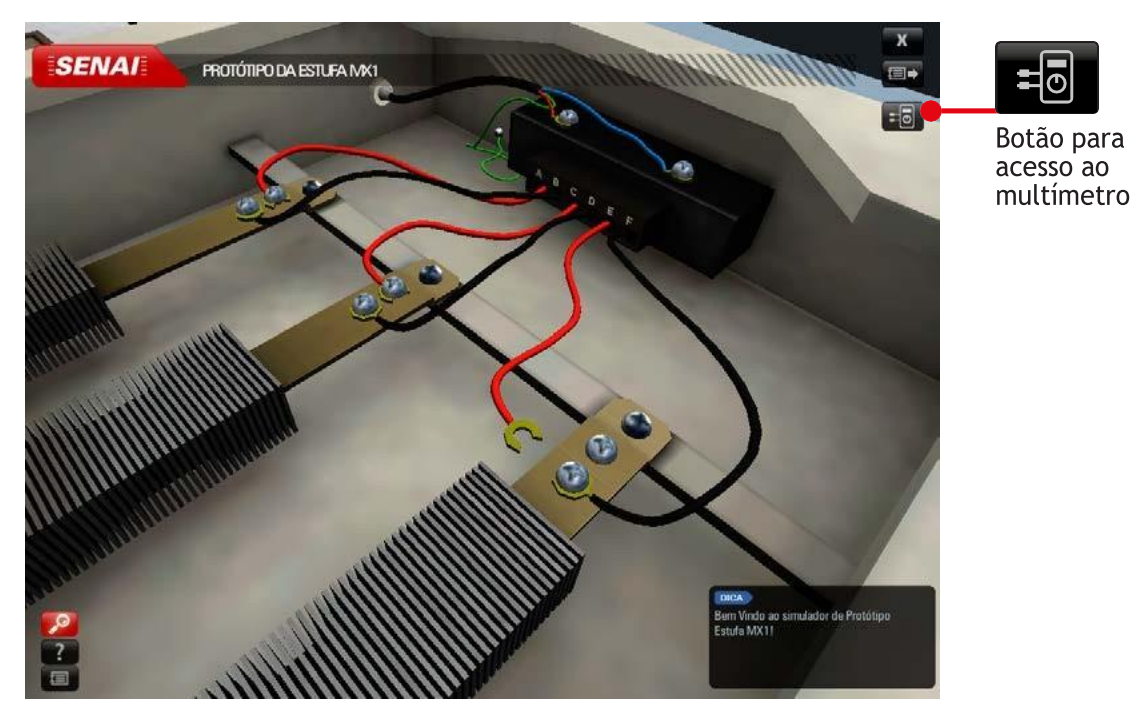

Acesso ao multímetro

Após clicar no ícone, o multímetro aparecerá na tela, conforme mostra a figura a seguir.

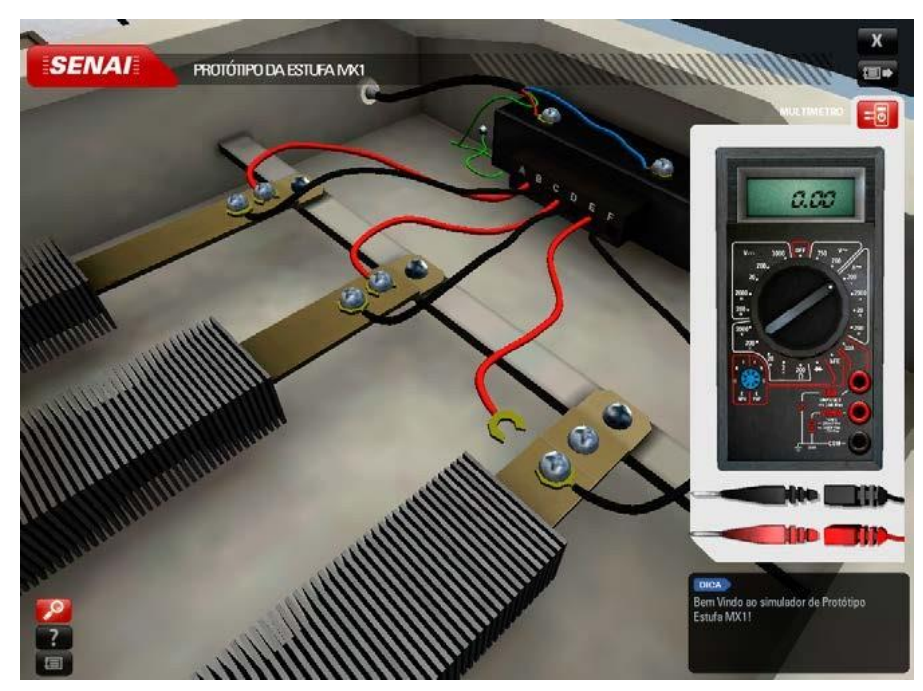

Multímetro integrado à estufa

Na figura abaixo estão destacados os principais elementos do multímetro. Se você tiver dificuldade em ler a interface do multímetro, mantenha o cursor sobre os elementos para mostrar a caixa amarela com informações de contexto.

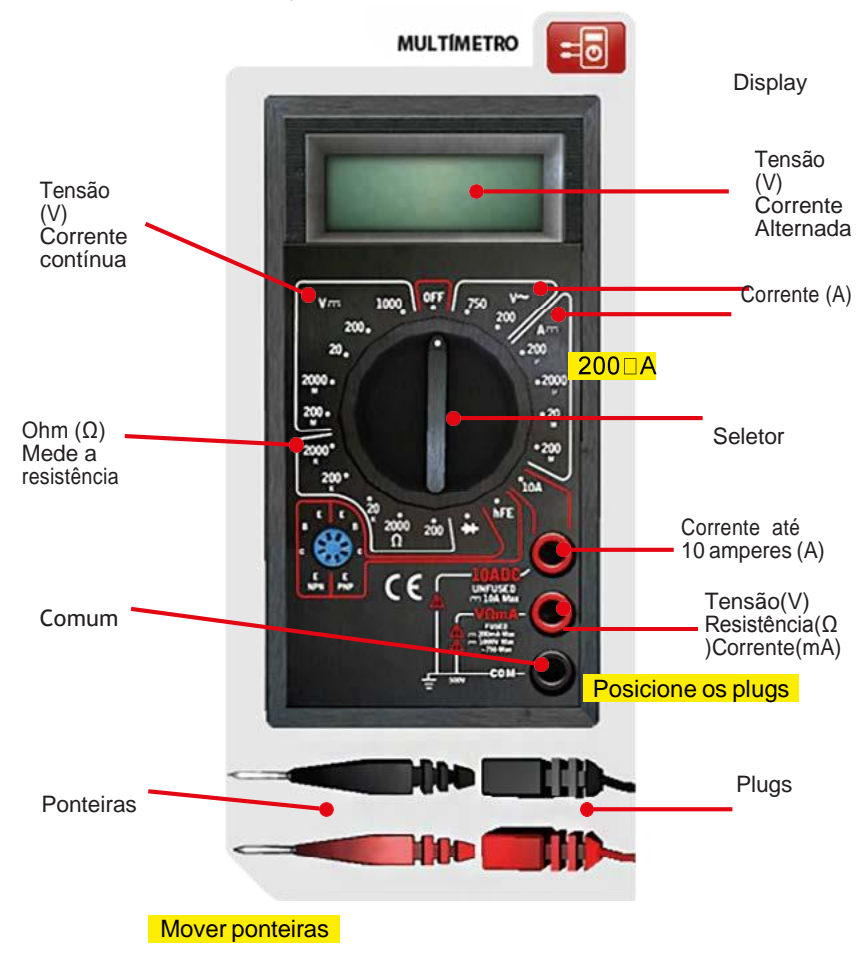

Multímetro

Para conectar os plugs e as ponteiras, você deve selecionar um elemento de cada vez e arrastálo até o local adequado. Os plugs são instalados no multímetro e as ponteiras nos bornes das resistências.

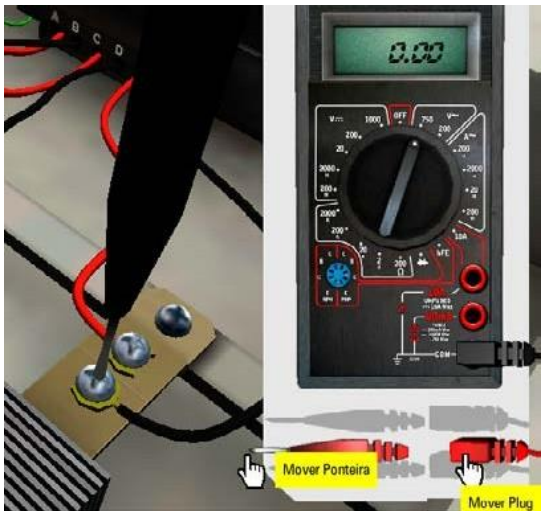

Conexão de ponteiras

### <span id="page-12-0"></span>**Relatório**

Você deve registrar no relatório todos os valores obtidos. Para abrir o relatório de medição da estufa, você deverá clicar sobre o ícone "relatório", que está localizado no canto superior direitoda tela.

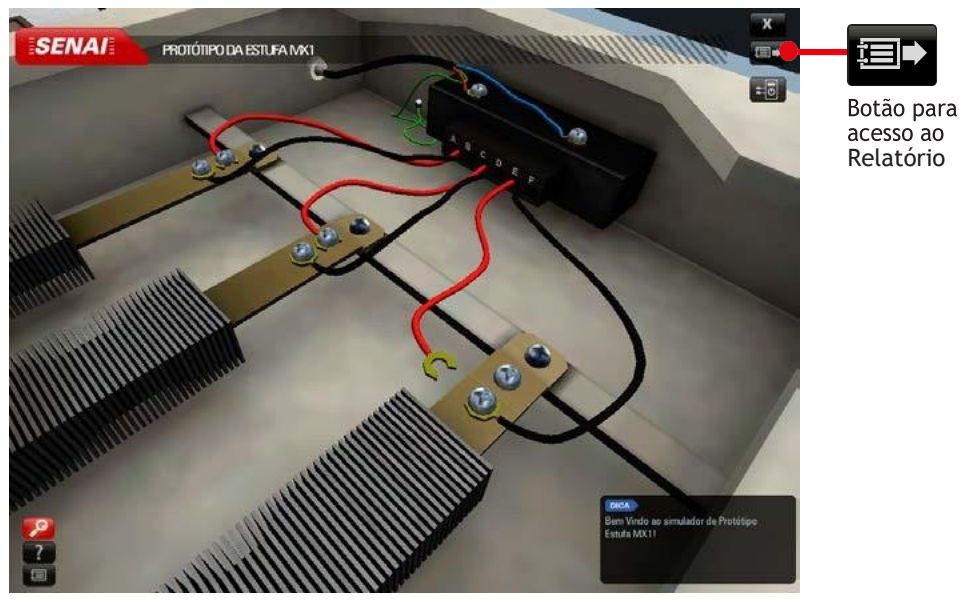

Acesso ao relatório

Ao clicar no ícone "Relatório", aparecerá uma nova janela, que está dividida em três partes: Nível1 (cor vermelha), Nível 2 (cor verde) e Nível 3 (cor azul). A seguir, apresentamos as páginas dos relatórios de cada nível.

### **Nível 1**

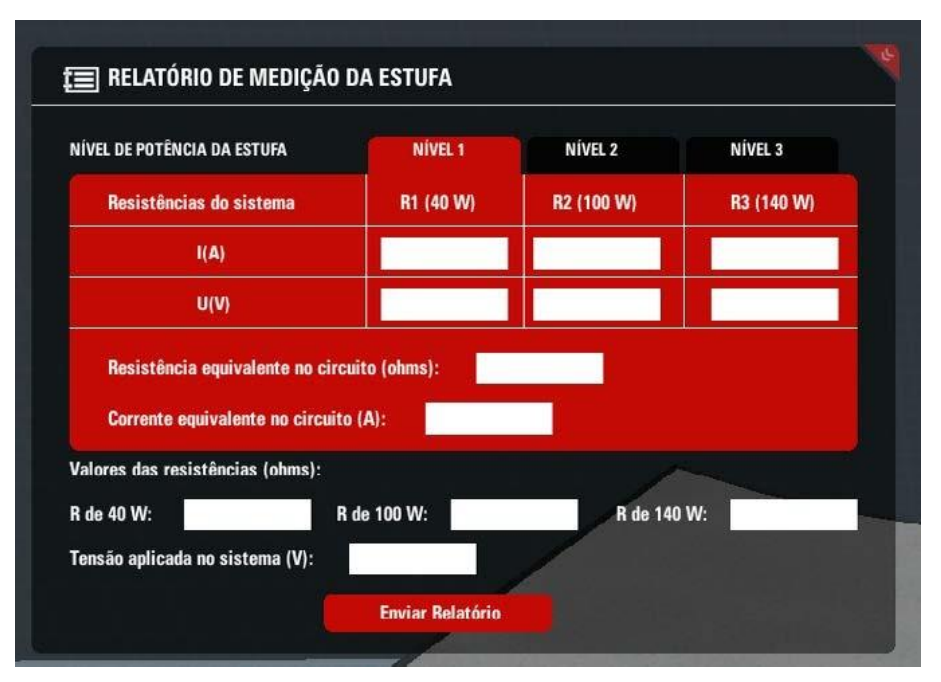

Página do relatório do nível 1

<span id="page-13-0"></span>**Nível 2**

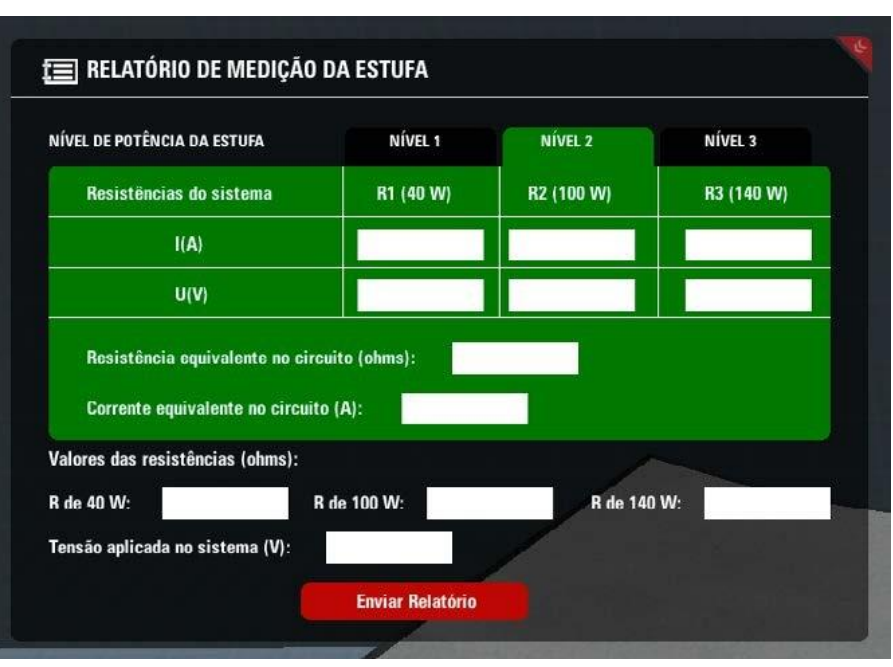

Página do relatório do nível 2

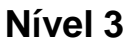

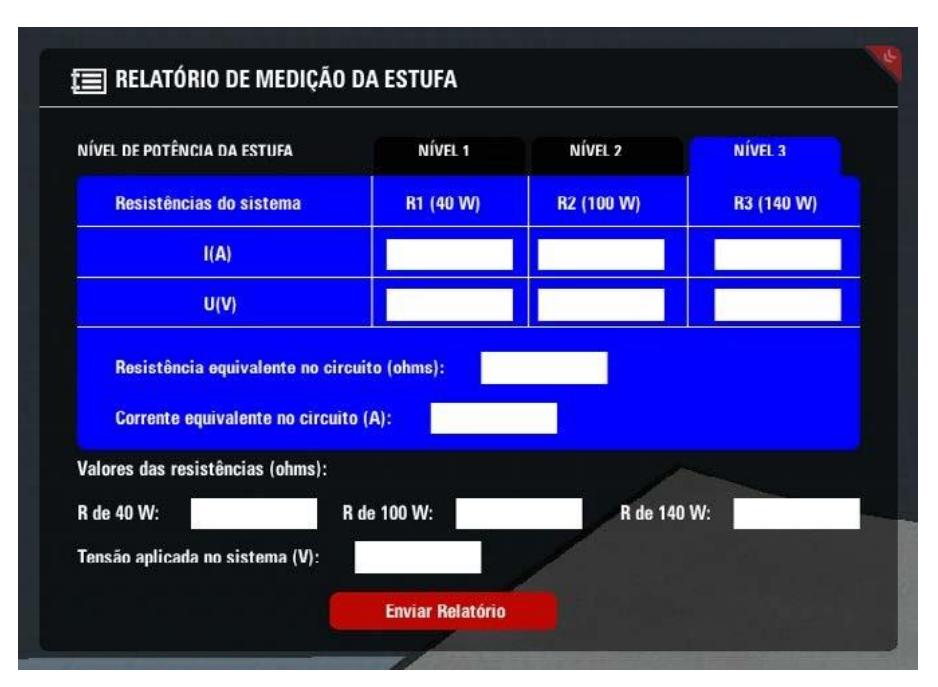

Página do relatório do nível 3

Temos as três resistências em cada nível (1,2 e 3) e, conforme mencionado anteriormente, às potências são geradas de forma aleatória a cada uso do simulador. Você deverá registrar no relatório as seguintes medições: corrente I(A), tensão U(V), resistência R para cada uma das três potências (ohms), resistência equivalente no circuito (ohms), corrente equivalente no circuito

(A) e tensão aplicada no sistema (V). Para registrar os valores obtidos, basta clicar sobre o espaço em branco e digitar o valor que você encontrou em relação às medições realizadas nas três resistências.

Após preencher todos os campos, você deverá finalizar a Ordem de Serviço; para isso, basta clicar no botão "Enviar Relatório" e, informar o nome de seu arquivo/relatório na janela que abrirá.

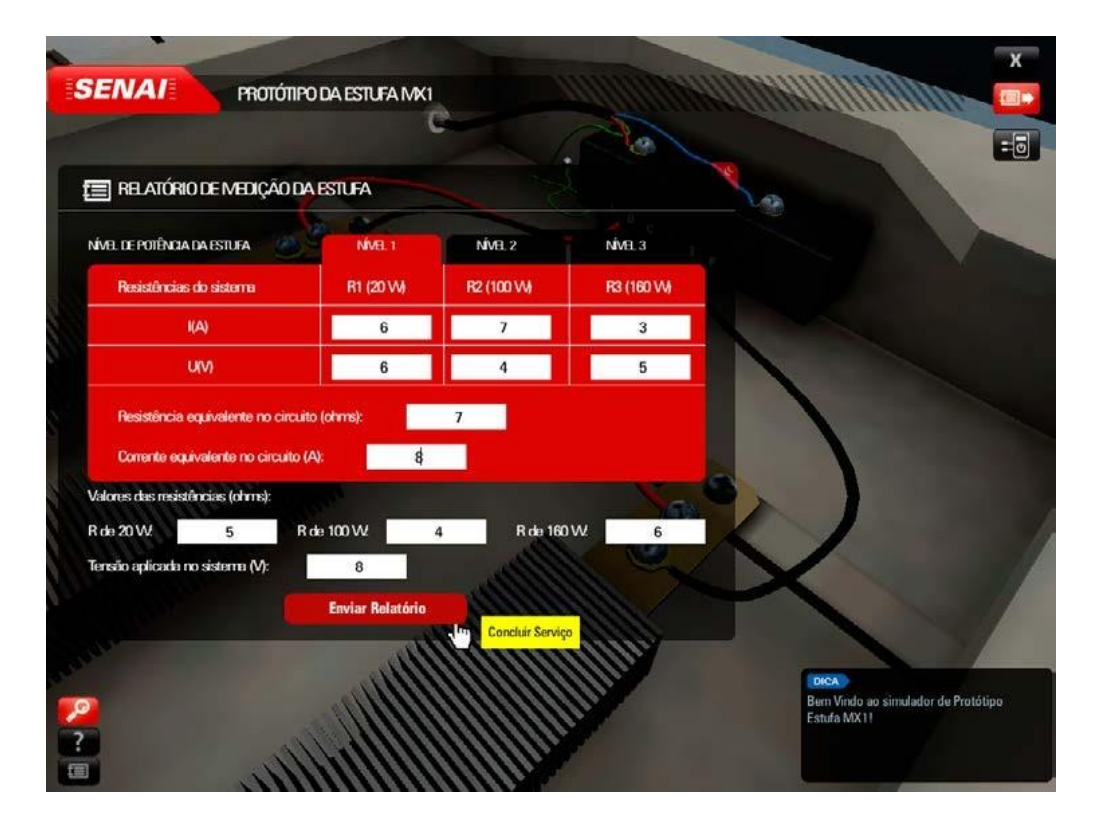

### **IMPORTANTE**

Como este software simula uma situação real de trabalho na indústria, toda vez que você acessar o simulador, uma nova Ordem de Serviço é gerada. Sendo assim, não é possível modificar nenhuma medição após enviar o relatório, pois ele será corrigido.

### <span id="page-15-0"></span>**Visualizando Desempenho**

Após concluir a ordem de serviço, a janela do simulador solicitará para finalizar a ordem de serviço, solicitando um nome para o arquivo, você poderá encontrar o arquivo em formato PDF no seguinte enderoço em seu computador, conforme exemplificado abaixo.

Fazendo isso, um relatório com as correções do serviço realizado irá aparecer, mostrando todos os acertos e erros das medições, com uma situação final.

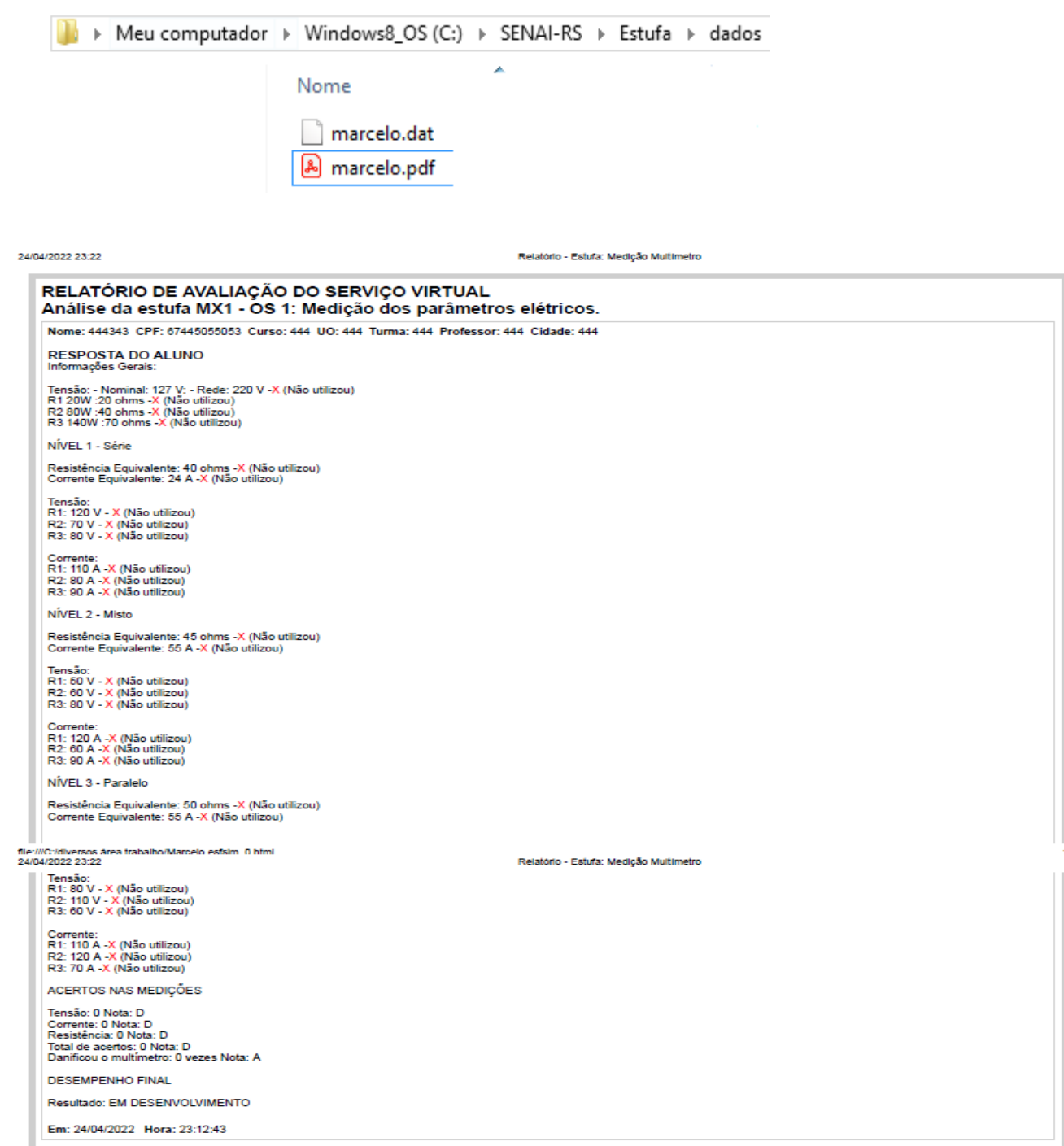

Relatório de desempenho no simulador